## Планирование трансляции Teams Live Events

После вступления изменений по назначению лицензий в силу вы можете приступить к использованию «Teams Live Events». В отличии от многих сторонних систем, для создания трансляций на платформе «Teams» у вас нет необходимости в установке дополнительного программного обеспечения, комната для управления трансляцией доступна внутри классического приложения «Microsoft Teams». Для начала нам необходимо запланировать нашу трансляцию. Вам необходимо открыть веб-версию или классическое приложение «Microsoft Teams» и войти в нее с помощью учетной записи организатора, которой была назначена лицензия. Далее откройте календарь, расположенный слева на главной панели.

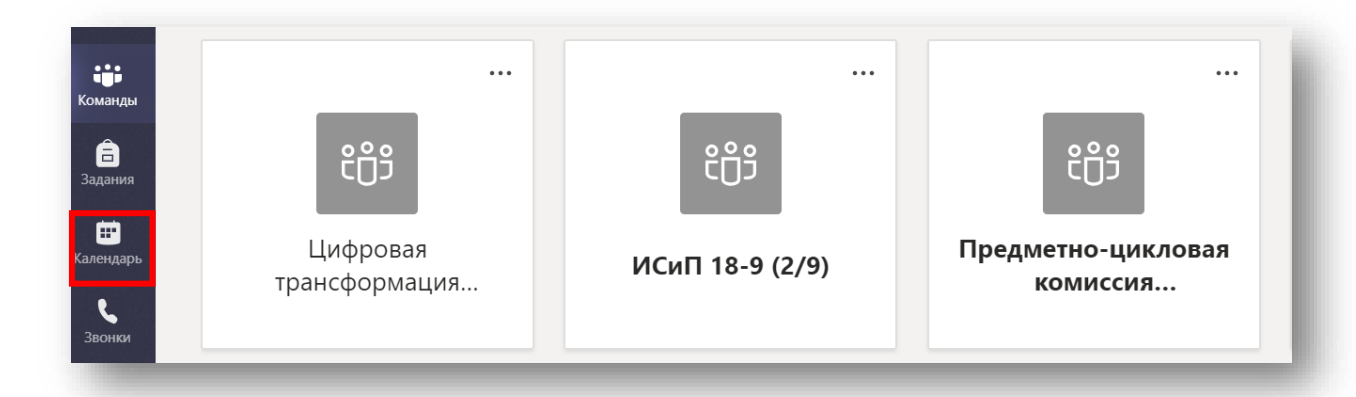

В открывшемся окне вашего календаря вам необходимо найти и нажать кнопку для раскрытия выпадающего списка, которая находится справа от кнопки «Создать собрания». Далее в выпадающем списке выберите «Трансляция».

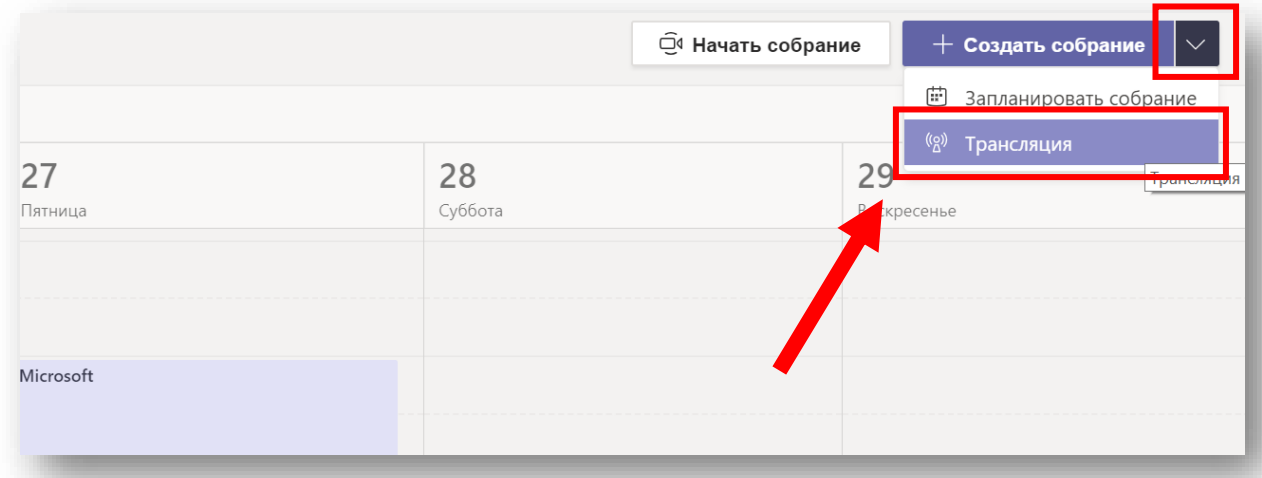

Добро пожаловать в окно планирования трансляции. Здесь нам необходимо заполнить основную информацию по нашему мероприятию:

- 1. Укажите название трансляции
- 2. Местоположение (если вы вдруг проводите где-то очное мероприятие)
- 3. Дата и время проведения трансляции
- 4. Сведения о трансляции (краткое описание или приветствие)

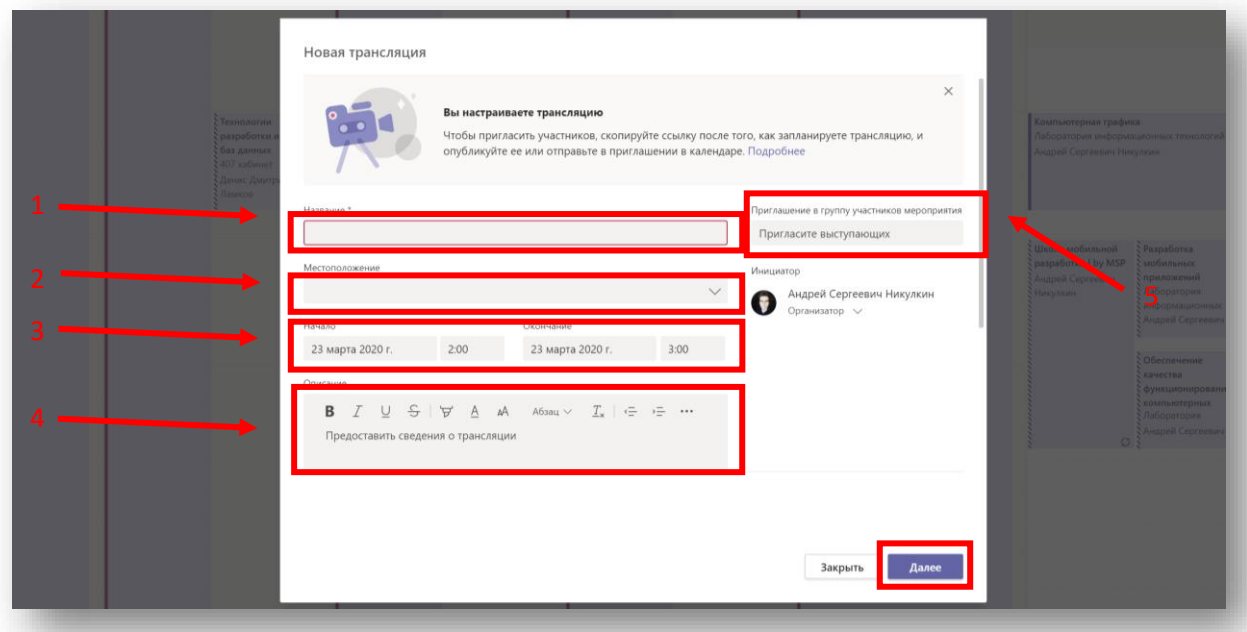

#### 1. Пригласите пользователей к группе участников мероприятия

К группе участников мероприятия относится группа пользователей, которая будет иметь доступ к внутренней комнате трансляции. Как правило, это администратор трансляции (роль «организатор») и докладчики (роль «выступающий»). Вы являетесь инициатором трансляции, которому система по умолчанию назначит роль «организатор». При необходимости вы можете также добавить других пользователей с ролью «организатор».

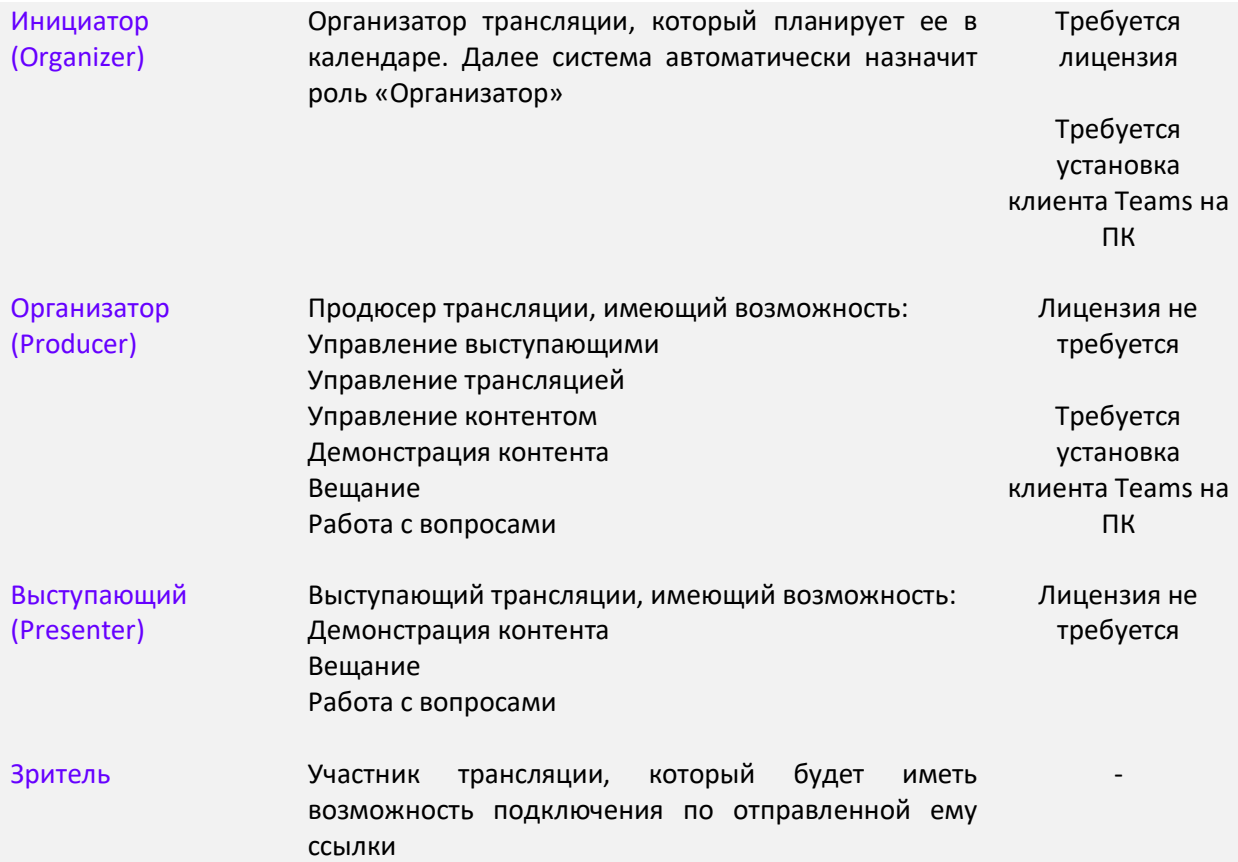

Для добавления участников вам необходимо ввести имя или учетную запись пользователя в строку поиска – 1. Вы также можете добавить внешнего пользователя по его учетной записи Office365. Для добавления введите имя пользователя, выберите его из списка и назначьте ему роль.

После добавления участника мероприятия вам необходимо назначить ему роль. Для этого раскройте выпадающий список – 2 и выберите необходимую вам роль - 3.

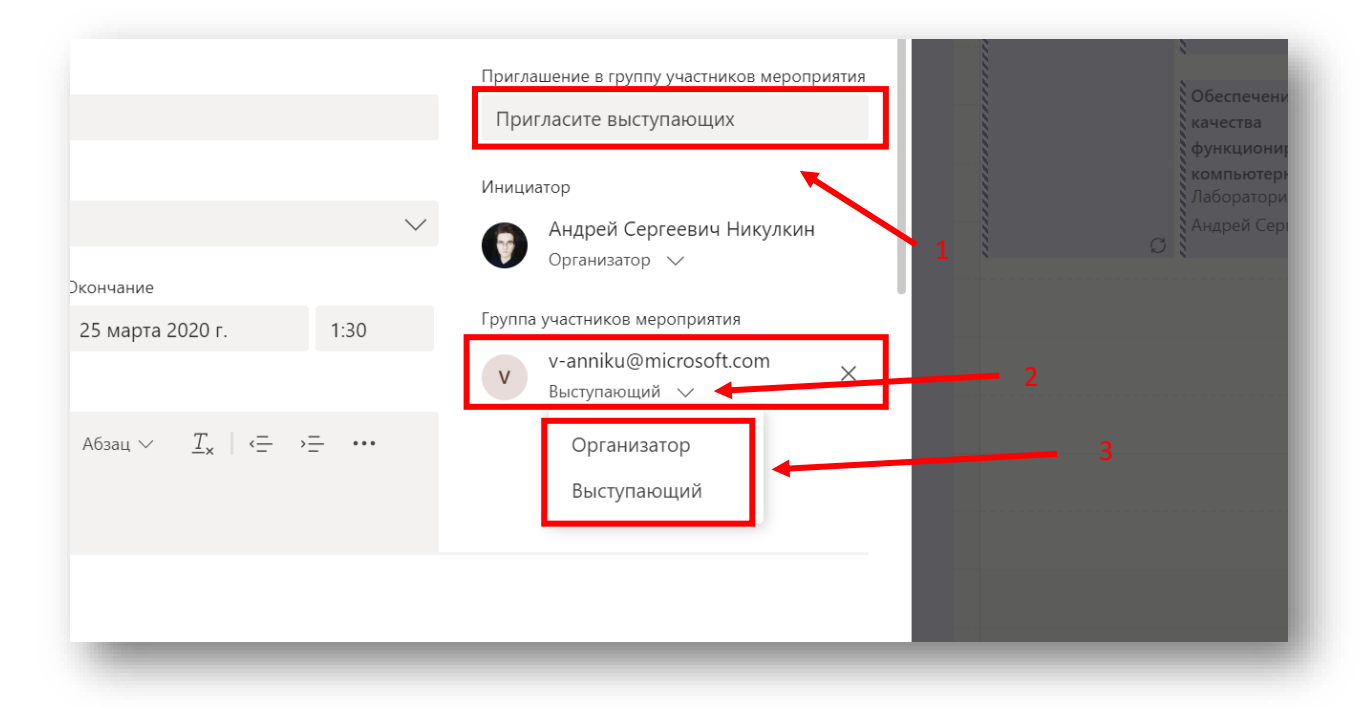

Для того чтобы продолжить планирование трансляции и приступить к следующему ходу нажмите кнопку «Далее» в правом нижнем углу окна планирования мероприятия.

В открывшемся окне нам необходимо настроить разрешения трансляции, включая доступ к просмотру трансляции. Для этого нам необходимо выбрать один из параметров, предлагаемых платформой. Рекомендуем вам включить тип «Общедоступная», тогда к трансляции смогут подключиться зрители, не имеющие учетную запись. После выбора типа прокрутите страницу вниз.

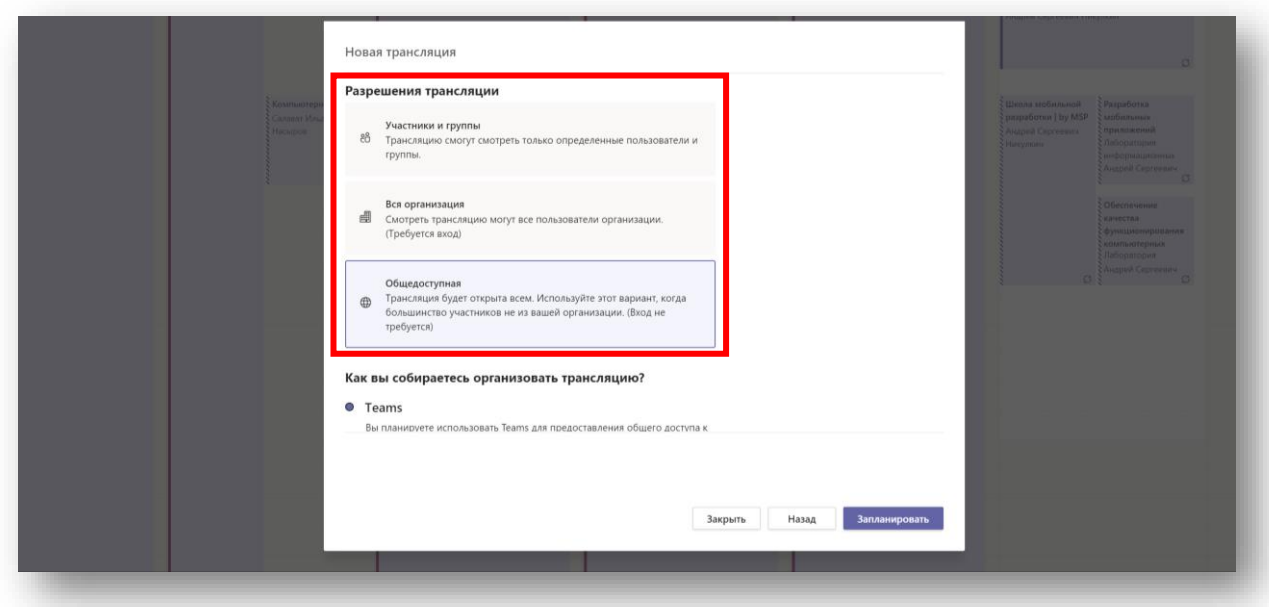

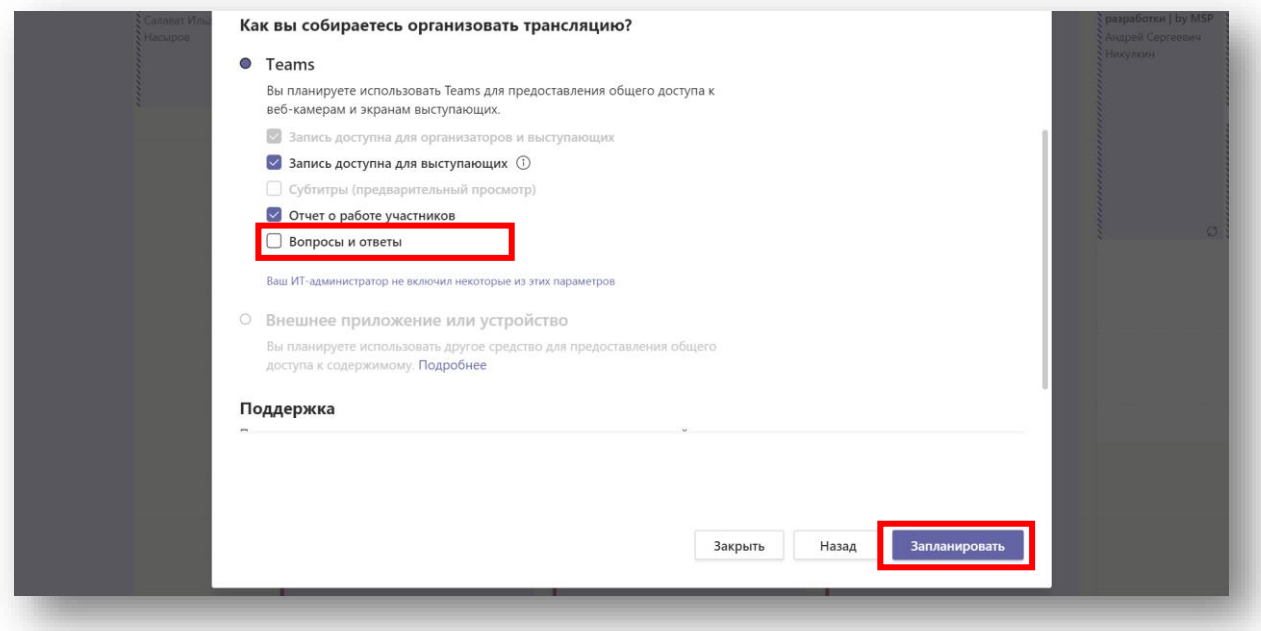

В пункте «Как вы собираетесь организовывать трансляцию?» нам необходимо выбрать способ организации. По умолчанию у вас доступна только платформа Teams, второй способ необходим для подключения сторонних сервисов к платформе teams. В данных параметрах вы можете отключить запись трансляции, а также включить пункт «Вопросы и ответы» для получения вопросов от зрителей нашей трансляции.

После настройки параметров нажмите кнопку «Запланировать».

После открытия окна мероприятия вы можете скопировать ссылку для подключения гостей, а также подключиться к самой трансляции. Далее вы можете открыть панель организатора, присоединившись к трансляции, нажав кнопку «Присоединиться».

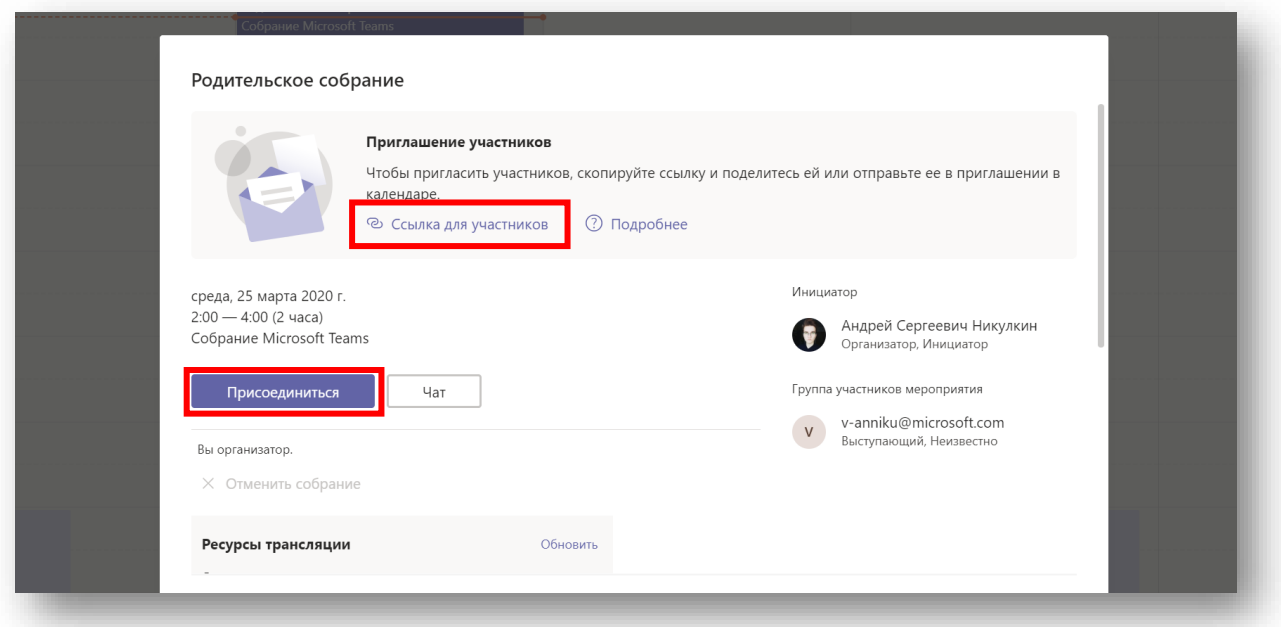

Внимание: для выступающего функционал Teams во время трансляции ничем не отличает от обычного собрания

# Управление трансляцией Teams Live Events

После подключения к трансляции перед вами откроется панель управления трансляцией, который предоставляет весь необходимый функционал для управления вещаемым контентом. В панели управления имеется 2 основных экрана. Экран трансляции – 1 (то, что идет в эфире) и экран очереди -2 (то что будет включено по завершению). На верхней панели вы можете видеть статус трансляции – 3, когда вы начнете трансляцию, статус изменится на «идет трансляция» и загорится красным.

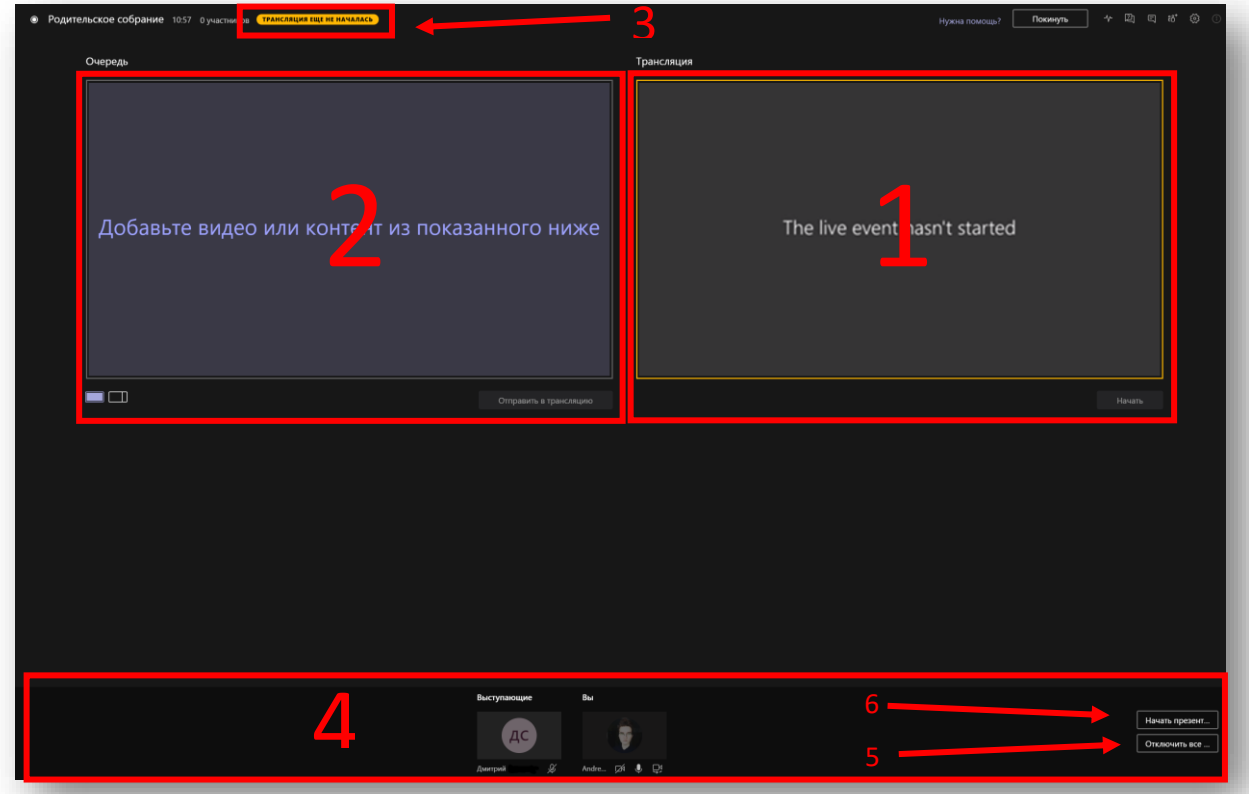

Внизу окна располагается панель управления контентом и выступающими – 4. В ней отображаются присутствующие в комнате организаторы и выступающие. Панель имеет в себе следующий функционал: управление выходящим контентом, отключение всех микрофонов – 5, а также кнопку «Начать презентацию» для демонстрации контента с вашего устройства – 6. Вы можете также управлять видео и аудио, исходящими от вас или выступающих.

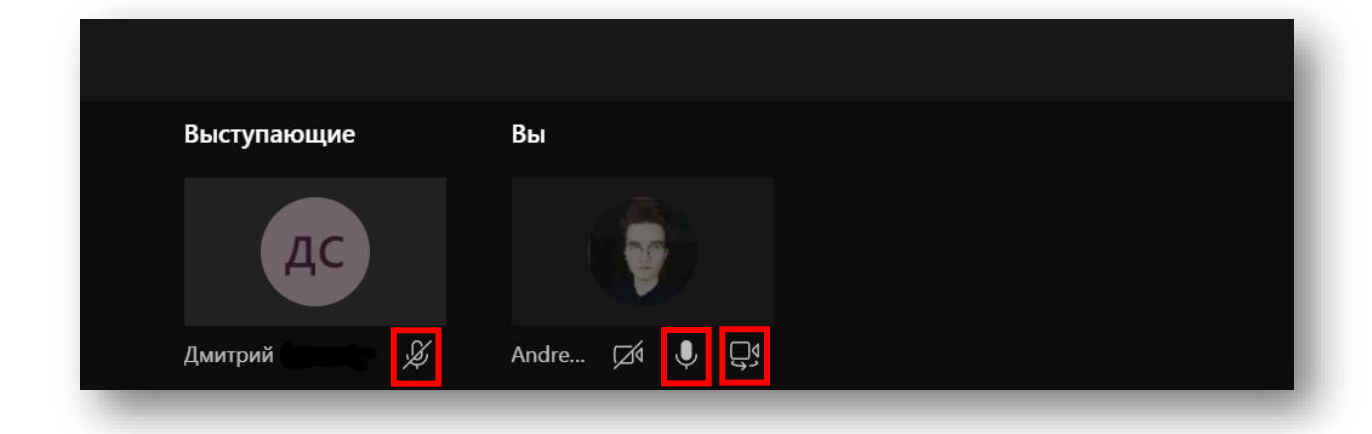

Когда кто-то из выступающих начнет демонстрацию контента со своего устройства, вы увидите его в окне «Контент» на панели управления выступающими и контентом снизу. Для того чтобы выбрать контент для демонстрации в трансляции просто кликните по нему. После выбора контента нажмите кнопку «Отправить в трансляцию».

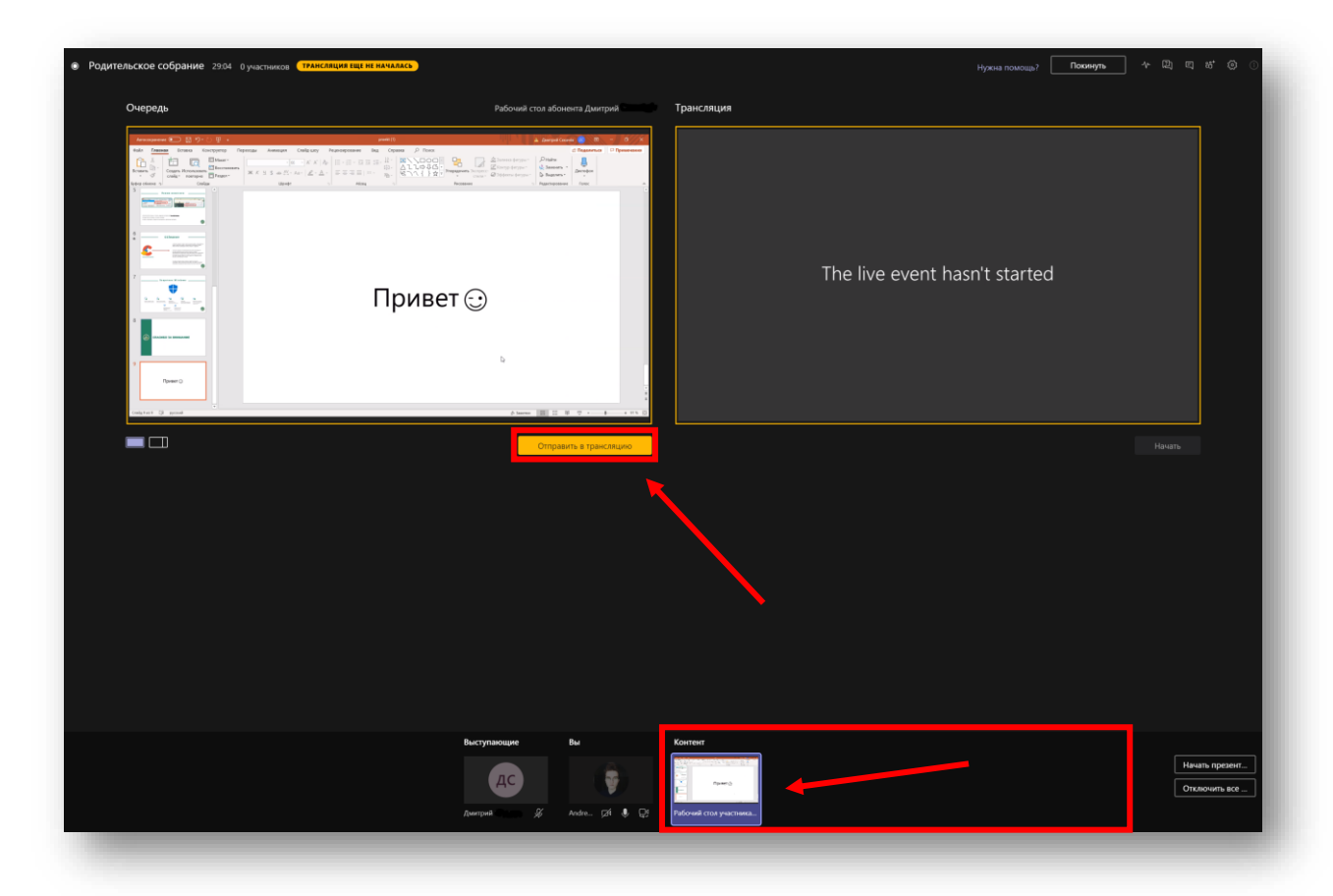

После отправления контент будет отображаться в обоих окнах трансляции. Это означает, что ваши зрители буду видеть контент, который вы отправили в трансляцию. Для того чтобы начать трансляцию нажмите кнопку «Начать».

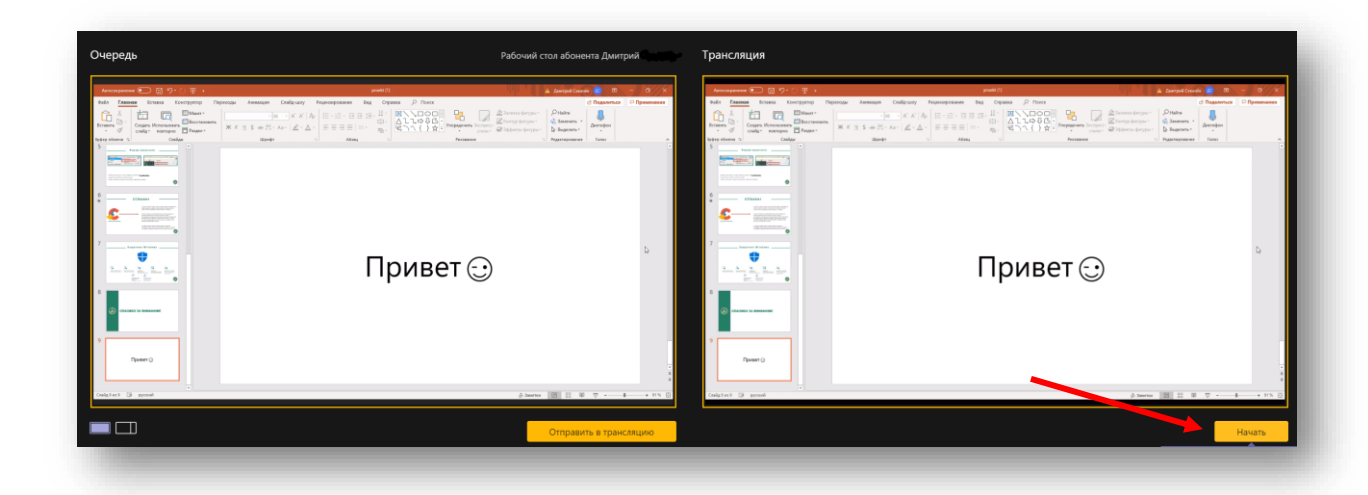

Статус трансляции измениться на «идет трансляция». Это означает, что трансляция была запущена и теперь ее будут видеть ваши зрители.

На верхней панели окна отображается основная информация вашей трансляции:

- 1. Индикатор записи трансляции
- 2. Временная шкала трансляции
- 3. Количество участников трансляции
- 4. Статус трансляции

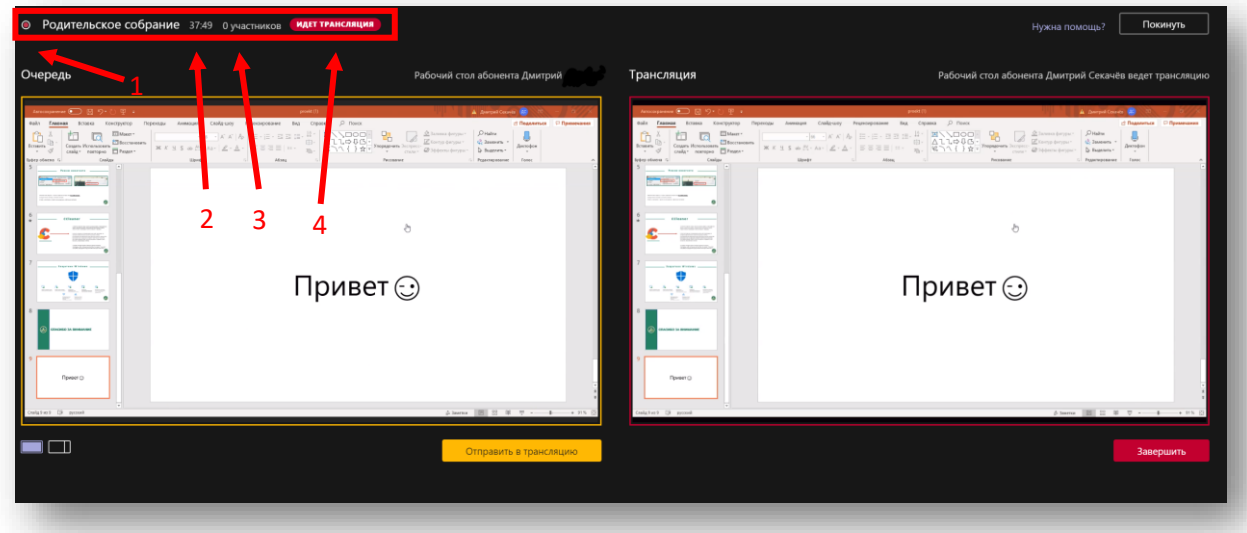

Для завершения трансляции просто нажмите кнопку «Завершить».

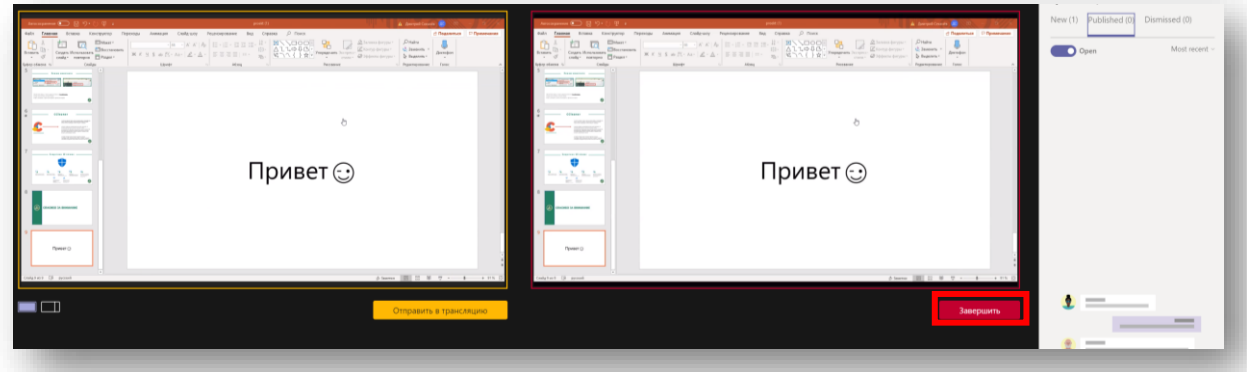

При необходимости вы можете вывести в эфир свой контент для демонстрации. Для этого просто нажмите кнопку «Начать презентацию» в правом нижнем углу на панели управления выступающими и контентом. В открывшемся окне выберите необходимый материал (демонстрация экрана/презентация или окно) и нажмите кнопку «отправить в трансляцию».

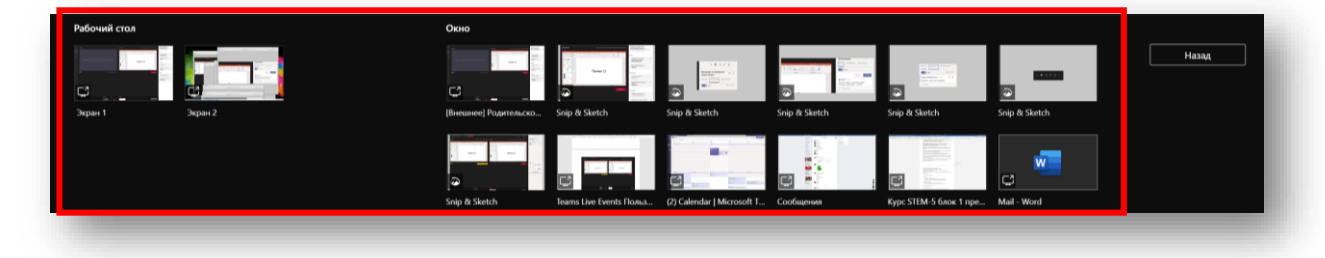

Другой выступающий сможет также при необходимости вернуть свой контент на экран трансляции. С помощью данной надстройки вы также можете отправлять в трансляцию заставки, информационные сообщения или любой другой необходимый вам контент для администрирования трансляции.

Для управления трансляцией, а именно отслеживания скорости потока, работы с вопросами или ответами, использования чата внутри группы организаторов и добавления новых пользователей в группу вы можете использовать функции на панели трансляции, размещенные в правом верхнем углу.

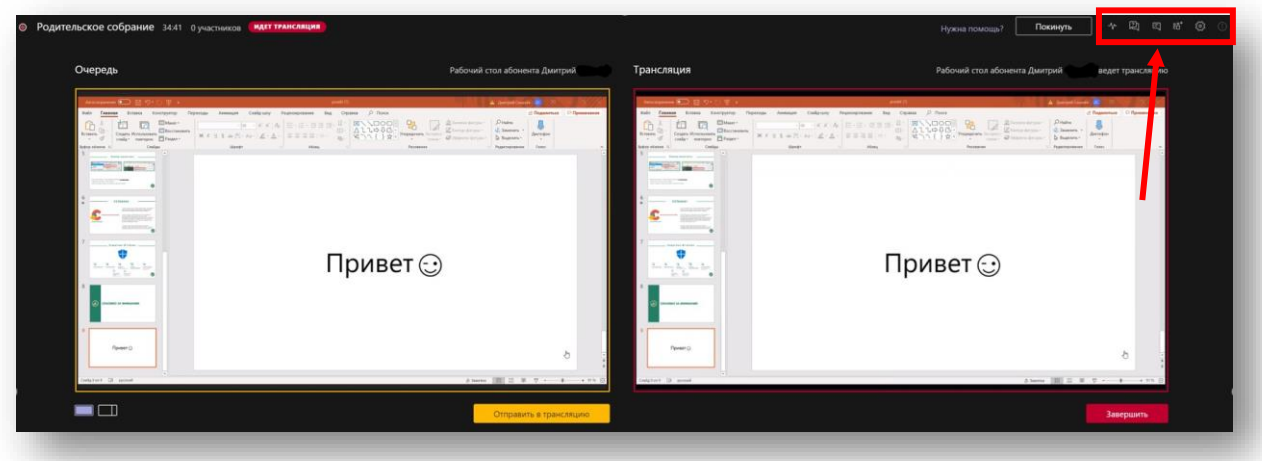

На данной панели вам доступен следующий функционал:

- 1. Скорость трансляции
- 2. Панель управления вопросами и ответами
- 3. Чат группы участников мероприятия (выступающих и организаторов)
- 4. Добавление новых пользователей к группе участников мероприятия
- 5. Настройка устройств

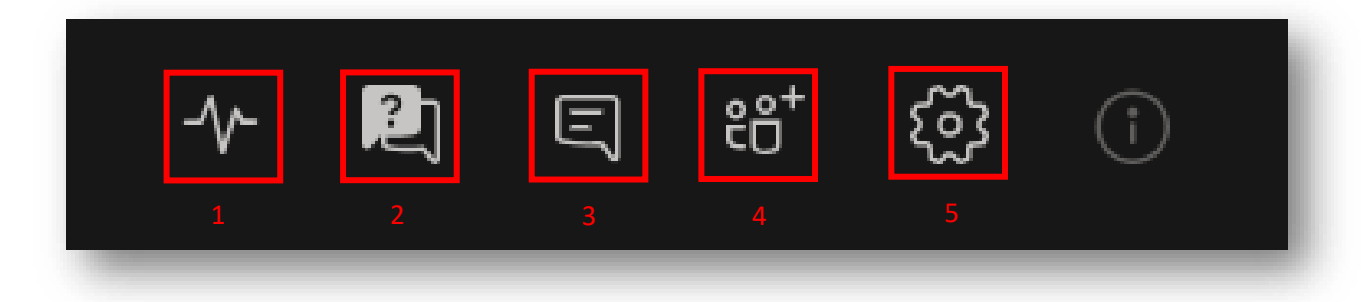

Функционал данных параметров практически не отличается от функционала параметров классического собрания в Teams. Однако, в трансляции при планировании мы добавляли параметр «Вопросы и ответы», что дало нам дополнительные возможности для взаимодействия группы участников мероприятия и зрителей.

## Управление вопросами и ответами Teams Live Events

Для того чтобы открыть панель управления «Вопросы и ответы» нажмите на ее иконку – 2.

В открывшейся справа панели вы можете работать с вопросами, поступающими от зрителей трансляции. В данном окне имеется три основных вкладки: Новые (вопросы, которые поступили в трансляцию), опубликованные (ответы на вопросы или объявления, которые видны всем), закрытые (закрытые или заблокированные вопросы).

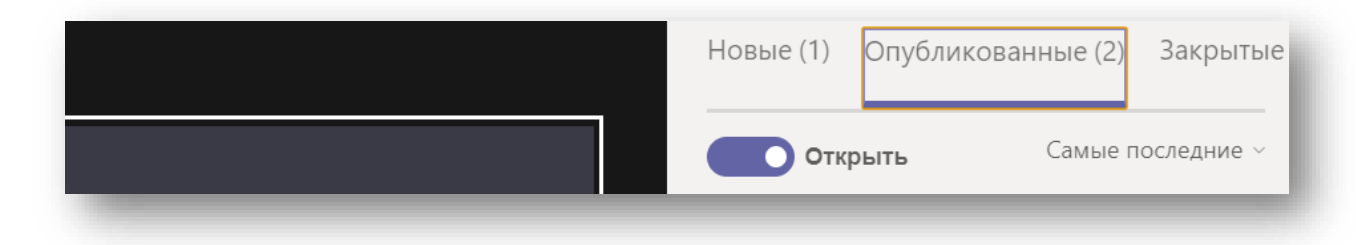

Для того чтобы сделать объявление нажмите внизу страницы введите текст объявления и нажмите кнопку «Сделать объявление». Это объявление увидят все зрители трансляции.

Для ответа на задаваемые вопросы откройте вкладку «Новые». В данной вкладке вы сможете увидеть все задаваемые вам вопросы. Вы можете отвечать на вопросы персонально набирая ответ в область «Личный ответ» или же опубликовать этот вопрос, чтобы он стал виден для всех в трансляции, нажав кнопку «Опубликовать» далее аналогично ответить на него, открыв вкладку «Опубликованные».

Вы также можете заблокировать или закрыть данный вопрос нажав кнопку «Закрыть».

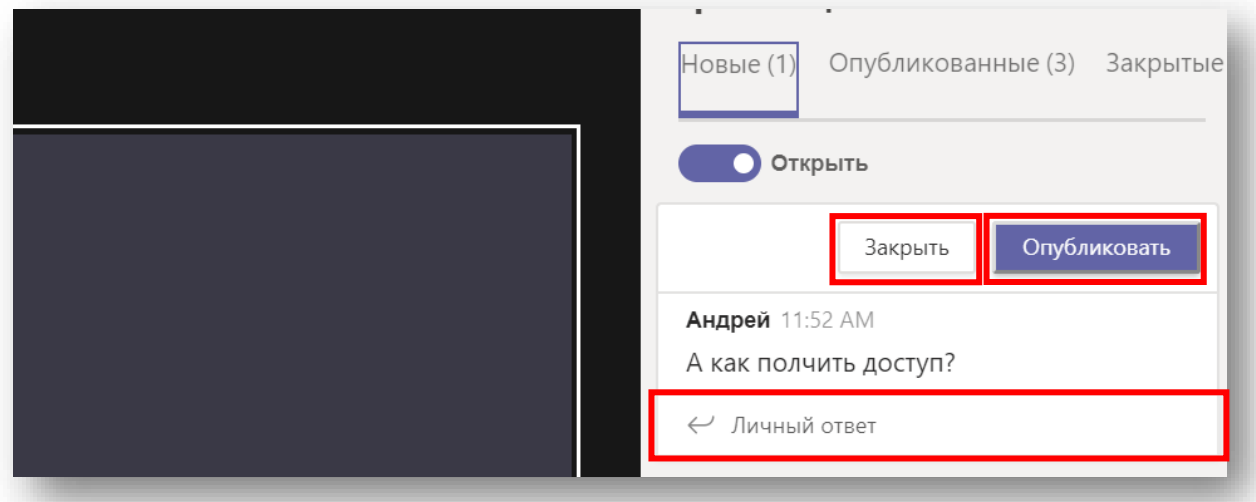

После завершения трансляции убедить в завершении мероприятия. Статус трансляции изменится на статус «завершено».

## Получение записи трансляции Teams Live Events

После завершения трансляции комната трансляции остается доступной для ваших зрителей. Они смогу зайти по ссылку для подключения и пересмотреть запись. Если вам необходимо получить отдельную запись вашего мероприятия для дальнейшей загрузки на сторонние платформы или сервисы, вам необходимо открыть окно мероприятия в календаре Teams.

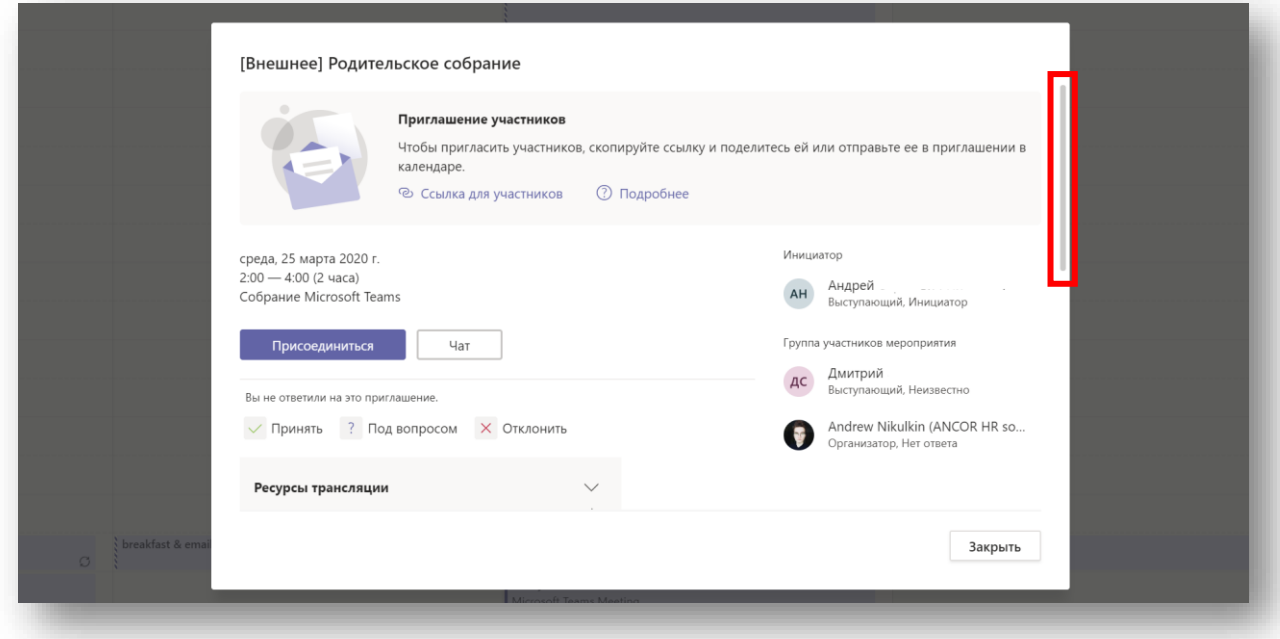

После открытия окна мероприятия прокрутите данные в окне до вкладки «Ресурсы трансляции». В ресурсах трансляции вам доступная запись трансляции, отчет по вопросам и ответам, а также отчет о работе участников. Для загрузки записи нажмите стрелку – кнопку скачать (как показано на рисунке).

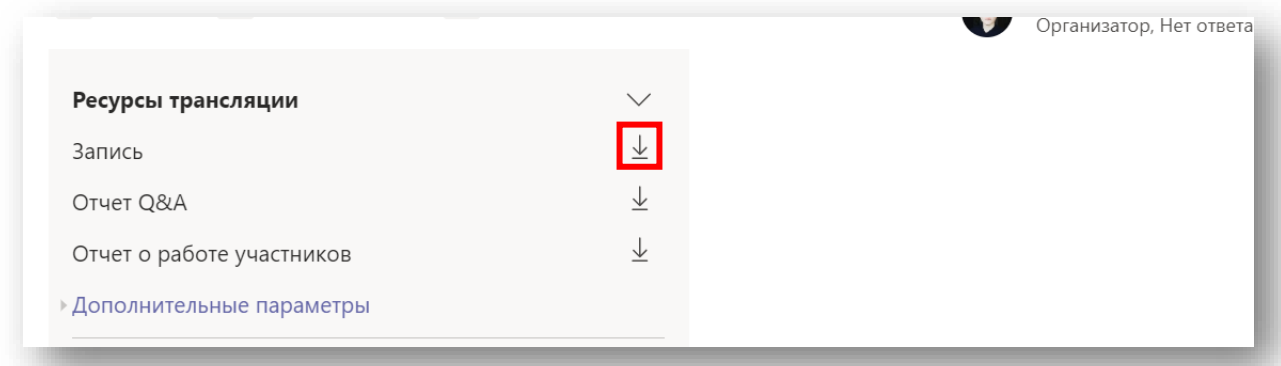

После начала скачивания в правом нижнем углу вы увидите уведомление. Для просмотра видеозаписи перейдите в папку «Загрузки в вашем устройстве» и найдите видео файл «Recording».

Внимание: если вы скачиваете через браузер, процесс загрузки отображается как процесс обычного файла, одни при загрузке записи из клиента Teams, приложение автоматически создаст файл в папке «Загрузки» и запишет в него трансляцию. Дождитесь окончательной загрузки файла. При попытке открытия файла до завершения загрузки, ролик будет обрываться при воспроизведении.